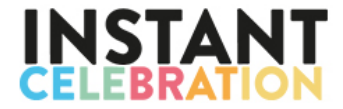

**----**

## **MANUAL A: Theme designs - 'How to edit a design' in our Online Editor MANUAL B: Design your own - 'How to edit a design' in our Online Editor**

MANUAL A - HOW TO EDIT A THEME DESIGN (WEDDING, BIRTHDAY, BABY):

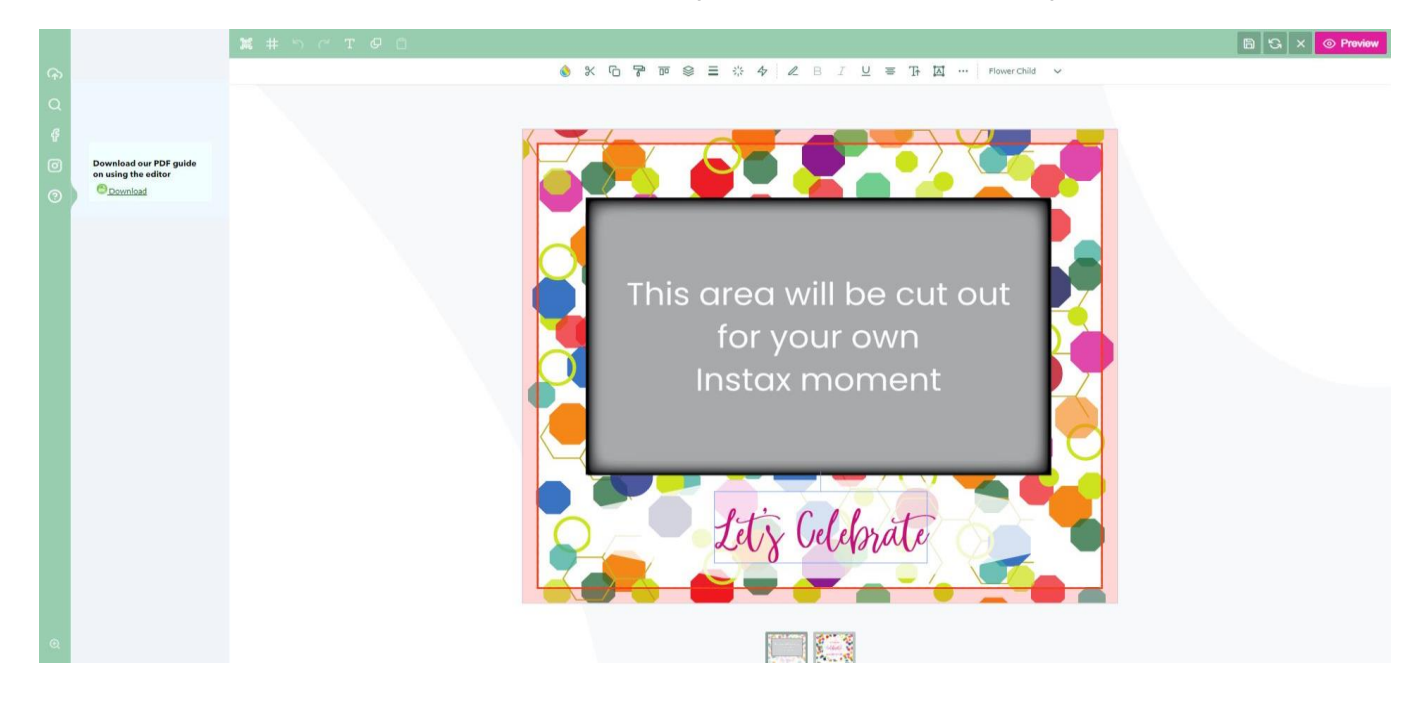

- 1. Open a THEME design in the editor;
- 2. The front page is enlarged, which you can now start editing (at the bottom you will see the front and back page minimized to switch easily back and forth);
- 3. Start editing the concept text by clicking on it;
- 4. Type your own text and delete the concept version;
- 5. On top of your page all kind of buttons appear to edit your text;
- 6. If desired you can use the following buttons/options:
	- a. to **change the font** in the upper right corner;
	- b. to change the **height and width** of your text;
	- c. to curve/toggle your text by using **the text box modus**;
	- d. to change the text **size**;
	- e. to **align** your text;
	- f. to make your text **bold, italic or underlined**;
	- g. to **transform** your text (rotate/tip/diagonal);
	- h. to make your text more **transparent**;
	- i. to adjust the **stroke width** of your text;
	- j. use **layers** to place one text box on top of the other;
	- k. **align** text boxes;
	- l. **copy styles** into another text box;

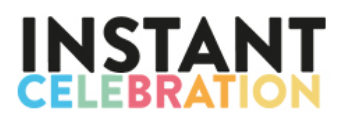

- m. **copy** the same text boxes;
- n. **cut** or delete a text box;
- o. or change the **font colour** of your text in the upper left corner.
- 7. In the green top bar you can find some other buttons, like:
	- a. Add a **new text block**;
	- b. Produce your **own QR-code**;
	- c. Toggle some **grid lines** to help align your text boxes;
	- d. **Undo** your last step;
	- e. **Draw** on your design or make a square or circle or straight line;
	- 8. If your design on the front page is ready, you can click on the minimized backside in the bottom of your screen.
- 9. Now the backside opens enlarged on your screen and you can start designing this page by repeating the steps above.
- 10. Always click on the **Safe for later-button** in the top green bar before closing your current session in order to start another time from where you left off (you will be asked to login first or register if you are a new client).
- 11. If you need to **clear your design** and start over again, you can use the arrowsbutton in the top green bar.
- 12. To **stop editing and close** the editor, click on the X-button in the top green bar. Just remember to first save your concept by using the "Safe for later"-button;
- 13. At any time you can check your design in the **Preview**;
- 14. If satisfied you can **Submit** your design to the cart;
- 15. In the next page you can still change the **Quantity** of your order and click **Add to cart**;
- 16. In order to safe your design correctly along with your order details, you will now have to **login or register** if you are a new client;
- 17. Once you are in the cart, you can easily follow the checkout process with shipment and payment steps to finalise your order;
- 18. A confirmation of your order and payment will be sent by mail shortly afterwards.
- 19. HAVE FUN AND START DESIGNING YOUR OWN THEME STICKER FRAME!

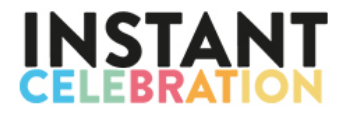

## MANUAL B - HOW TO EDIT A BLANK DESIGN-YOUR-OWN:

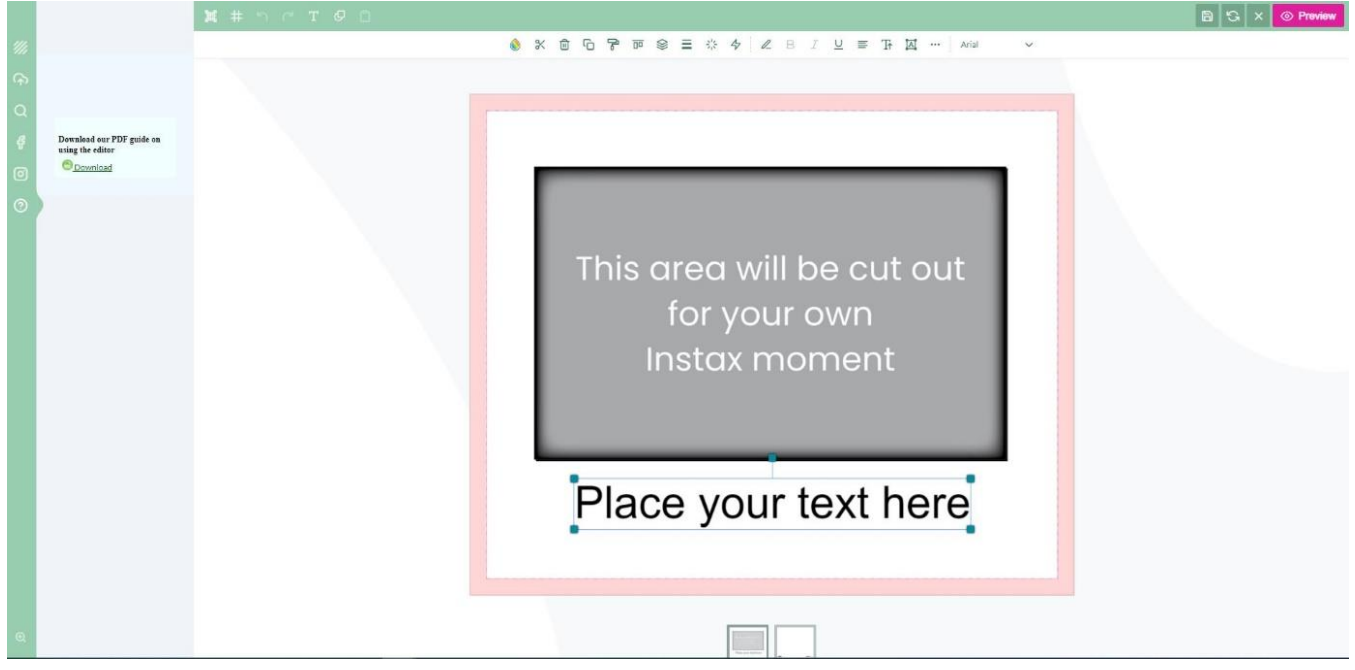

- 1. Open a blank DESIGN-YOUR-OWN in the editor;
- 2. The front page is enlarged, which you can now start editing (at the bottom you will see the front and back page minimized to switch easily back and forth);
- 3. Start editing by first choosing a **background**.
	- a. click on the front page design, which opens a **palette of multiple colour** options;
	- b. or use the buttons in the green bar on the left side of your screen. Top button is to choose one of our many **background design assets**, like a solid background colour, grids, animal prints, aquarelle colours and much more.
	- c. or by uploading a photo or logo from **your computer or mobile** (by scanning the QR code that pops-up on your screen).
	- d. or by **searching in the gallery** on a topic
	- e. or uploading a photo by login in to your **Facebook** account;
	- f. or uploading a photo by login in to your **Instagram** account;
- 4. Once you've added a photo some extra buttons appear on top of your page:
	- a. to change the **colour of your photo** into sepia, vintage, etc;
	- b. **apply as background** to adjust it to the size of the format;
	- c. **position** the background photo (more positions by clicking again);
	- d. or **crop** your photo;
	- e. or **cut** your added photo;
	- f. or **delete** your added photo;
	- g. or **copy** your added photo;

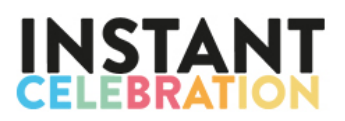

- h. or **copy styles** of your items;
- i. or **align** several added items;
- j. or switch between **layers**;
- k. or make it more **transparent**;
- l. or **transform** your added item (rotate/tip/diagonal);
- 5. If desired you can add other photos/a logo/assets by repeating the steps above;
- 6. Or add a **new text block** by clicking on the "T"-button in the green top bar;
- 7. Replace the concept text by your own personalised text;
- 8. On top of your page all kind of buttons appear to edit your text;
- 9. If applicable you can use the following buttons/options:
	- a. to **change the font** in the upper right corner;
	- b. to change the **height and width** of your text;
	- c. to curve/toggle your text by using **the text box modus**;
	- d. to change the text **size**;
	- e. to **align** your text;
	- f. to make your text **bold, italic or underlined**;
	- g. to **transform** your text (rotate/tip/diagonal);
	- h. to make your text more **transparent**;
	- i. to adjust the **stroke width** of your text;
	- j. use **layers** to place one text box on top of the other;
	- k. **align** text boxes;
	- l. **copy styles** into another text box;
	- m. **copy** the same text boxes;
	- n. **cut** or delete a text box;
	- o. or change the **font colour** of your text in the upper left corner.
- 10. In the green top bar you can find some other buttons, like:
	- a. Add a **new text block**;
	- b. Produce your **own QR-code**;
	- c. Toggle some **grid lines** to help align your text boxes;
	- d. **Undo** your last step;
	- e. **Draw** on your design or make a square, circle or straight line;
- 11. If your design on the front page is ready, you can click on the minimized backside in the bottom of your screen.
- 12. Now the backside opens enlarged on your screen and you can start designing this page by repeating the steps above.
- 13. Always click on the **Safe for later-button** in the top green bar before closing your current session in order to start another time from where you left off (you will be asked to login first or register if you are a new client).
- 14. If you need to **clear your design** and start over again, you can use the arrowsbutton in the top green bar.

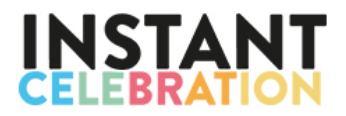

- 15. To **stop editing and close** the editor, click on the X-button in the top green bar. Just remember to first save your concept by using the "Safe for later"-button;
- 16. At any time you can check your design in the **Preview**;
- 17. If satisfied you can **Submit** your design to the cart;
- 18. In the next page you can still change the **Quantity** of your order and click **Add to cart**;
- 19. In order to safe your design correctly along with your order details, you will now have to **login or register** if you are a new client;
- 20. Once you are in the cart, you can easily follow the checkout process with shipment and payment steps to finalise your order;
- 21. A confirmation of your order and payment will be sent by mail shortly afterwards.
- 22. HAVE FUN AND START DESIGNING YOUR DESIGN-YOUR-OWN STICKER FRAME!